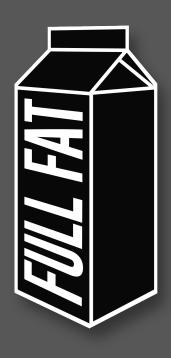

## **CONDUCTOR** USER GUIDE *v1.0*

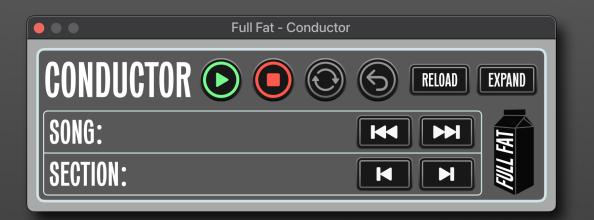

### **OVERVIEW & REQUIREMENTS**

Conductor offers greater flexibility to Ableton Live users who are working in the Arrangement View. Users are now able to navigate songs and arrangement sections independently, while the loop brace automatically moves and re-sizes to encompass the current selection, opening up new possibilities for live arrangements that were previously limited to the Session View.

#### Compatibility:

Live 10 or 11 Suite, or Live 10 or 11 Standard with Max for Live installed.

#### *Minimum Release:* Ableton Live Suite or Standard 10.1.43 with Max for Live 8.3.1 installed.

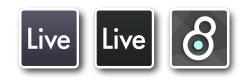

|                          | Prefere                                                              | nces                                               |
|--------------------------|----------------------------------------------------------------------|----------------------------------------------------|
| Look<br>Feel             | Create Analysis Files                                                | Off                                                |
|                          | Sample Editor<br>(not set)                                           | Browse                                             |
| Link<br>Tempo<br>MIDI    | Temporary Folder<br>/Users/cjpurcell/Music/Abletc<br>Max Application | Browse<br>on/Live Recordings                       |
| File<br>Folder           | Max Application<br>Max Application<br>/Applications/Max.app          | Use bundled version Browse                         |
| Library                  | Decoding Cache                                                       |                                                    |
| Plug-Ins                 | Minimum Free Space                                                   | 500.00 MB                                          |
| Record<br>Warp<br>Launch | Maximum Cache Size<br>Cache Folder<br>/Users/cjpurcell/Library/Cach  | Off 10.00 GB Cleanup<br>Browse<br>es/Ableton/Cache |
| Licenses<br>Maintenance  |                                                                      |                                                    |

#### How to run the latest Max release:

Max is regularly updated with bug fixes and feature extensions. Conductor has been developed and tested using the latest release of Max for Live at the time of writing (8.5.5).

Head to the Cycling '74 website to download and install:

#### https://cycling74.com/downloads

Once installed, open Preferences. Select the "File Folder" tab.

By default, the Max Application is set to "Use bundled version" - hit the "Browse" button and navigate to the location of the Max application you have just installed.

Restart Live for the changes to take effect.

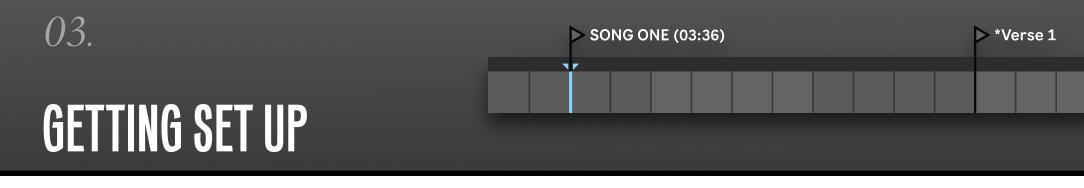

It is best to prepare your project before you add Conductor.

The device builds a database of how your project is laid out when it is first loaded: whether by adding the device to a track, or by opening a saved file which already contains Conductor. If you update your markers or Arrangement Clips (by moving, adding, removing, or renaming them), you'll need to hit the "*Reload*" button to store this new information in the database.

There are three steps to follow for each song in your project:

#### 1. Song Marker

Put a marker at the top of each song in your arrangement, and uniquely name it so that you can easily identify the song. Use brackets to note the duration of the song in the format (MM:SS), so that Conductor can calculate the total duration of your Setlist: e.g *INTERSTELLAR (03:40)* 

Add \*HIDE to the end of a Song Marker if you want Conductor to ignore a song: e.g INTERSTELLAR (03:40) \*HIDE

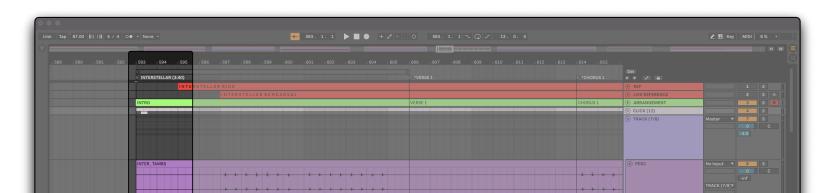

04.

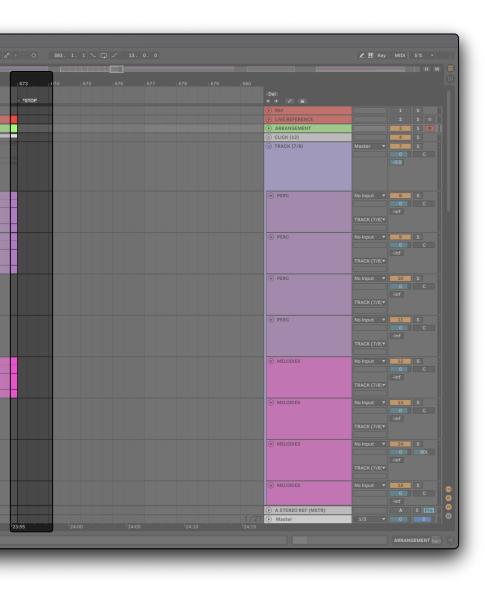

#### 2. Follow Action Marker

Add a marker at the end of your song. Choose a name to trigger the required action (case sensitive):

#### \*STOP

Stops the playback, and cues the next song.

#### \*NEXT

Jumps to the next song marker (quantised).

#### \*WAIT

Pauses the playback at the marker, keeping the current song cued. Ideal for rehearsals.

It is not compulsory to add a Follow Action Maker if you don't wish Conductor to take any action at the end of a song (for example, if you have two songs which segue into each other). If a Follow Action has not been applied, Conductor will display "*NONE*" in the Setlist, as detailed on page 11.

For step three, it's time to let Conductor know how your songs are arranged.

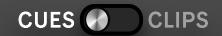

### MAKING ARRANGEMENTS

For users of Live 11, Conductor allows you to navigate arrangement sections within your songs by using either Arrangement Cues, or Arrangement Clips. Users of Live 10 are limited to the use of Arrangement Cues.

Choose your desired method using the switch at the top of the Expanded View, and hit "Reload".

Once the arrangement of a song has been defined and stored, Conductor will automatically move the loop brace to encompass that section of the song during playback.

#### 3a. Arrangement Cues

Add a marker at the top of each arrangement section within the song, and name them accordingly. This time prefix the name with an asterisk: e.g \**CHORUS 1*.

|                                       |                      |                     |                      |                 |                     | C 614. 1           |                      |                     |                 | 🗶 🛄 Key MIDI 6    |
|---------------------------------------|----------------------|---------------------|----------------------|-----------------|---------------------|--------------------|----------------------|---------------------|-----------------|-------------------|
|                                       |                      |                     |                      |                 |                     |                    |                      |                     |                 |                   |
| r 593 _ r 597 _ r 601 .               | 605 <sub>1</sub> 609 | r 613 r 617 .<br>⊳  | r 621 . r 625 .<br>⊲ | r 629 _ r 633 _ | r 637 <u></u> 641 . | ⊺645 <u></u> 649 . | r 653 <u>r</u> 657 . | r 661 . r 665 . r 6 |                 |                   |
| > INTERSTELLAR (3:40)                 | > *VERSE 1           | +CHORUS 1           | > *VERSE 2           | > *VERSE 3      | > *CHORUS 2         | > *MID 8           | > *CHORUS 3          | > *OUTRO TAG        |                 |                   |
|                                       |                      |                     |                      |                 |                     |                    |                      |                     | ● REF           |                   |
|                                       | _                    |                     |                      |                 |                     |                    |                      |                     | LIVE REFERENCE  |                   |
| INTRO                                 | VERSE 1              | CHORUS 1            | VERSE 2              | VERSE 3         | CHORUS 2            | MID 8              | CHORUS 3             | OUTRO TAG           | <br>ARRANGEMENT | 3 S               |
|                                       |                      |                     |                      |                 |                     |                    |                      |                     | E CLICK (12)    | 4 S               |
|                                       |                      |                     |                      |                 |                     |                    |                      |                     | (5) TRACK (7/8) | Master <b>7</b> S |
|                                       |                      |                     |                      |                 | 5.1                 | Fat - Conductor    |                      |                     |                 | -3.0              |
|                                       |                      |                     |                      |                 | Ful                 | Fat - Conductor    |                      |                     |                 |                   |
|                                       |                      |                     |                      |                 |                     |                    |                      |                     |                 |                   |
|                                       |                      |                     |                      | GUND            | UCTOR 🕑             |                    | CONTRELOAD EXPA      |                     |                 |                   |
| INTER_TAMBS                           |                      |                     |                      |                 |                     |                    |                      |                     | PERC            | No Input 🔻 😽 S    |
| *****                                 |                      | *****               | ***                  | SONG: I         | NTERSTELL           | AR H               |                      | *********           |                 | -inf              |
|                                       |                      |                     |                      | οτοτιοι         |                     |                    |                      |                     |                 | TRACK (7/8)▼      |
| یو تو تو تو تو تو تو تو ای کا کا کا ک |                      | يتغاقاتها غاغ كالكا |                      | SECTION         | CHORUS 1            |                    |                      |                     |                 |                   |
| INTER_SHAKER                          |                      |                     |                      |                 |                     |                    |                      |                     | PERC            | No Input 🔻 🥊 9 S  |
|                                       |                      |                     |                      |                 |                     |                    |                      |                     |                 | 0<br>             |
|                                       |                      |                     |                      |                 |                     |                    |                      |                     |                 | TRACK (7/8)       |
|                                       |                      |                     |                      |                 |                     |                    |                      |                     |                 |                   |

#### 06.

#### **3b.** Arrangement Clips

Starting from the same position as your Song Marker, create MIDI clips which last the duration of each arrangement section, and name them accordingly.

It is not necessary to prefix clip names with an asterisk, but Conductor <u>must</u> be placed on the same MIDI track as your arrangement clips.

| 175 105.00 HI HI 4 / 4 0 € + None +       | 5. 1. 1 ► ■ ● + g <sup>2</sup> < ○ ○ 175. 1. 1 \ Q \ . 8. 0. 0                                              |                                                                                  | ∠ 🔣 Key MIDI 7%                                               |
|-------------------------------------------|----------------------------------------------------------------------------------------------------|----------------------------------------------------------------------------------|---------------------------------------------------------------|
|                                           | : 189 193 197 201 205 209 213 217 221 225 229 233 227<br>>™I XT.<br>SYNTH OUTRO                             | SRE<br>C REF<br>D LIVE REFERENCE<br>O ARRANGEMENT<br>C CLICK (12)<br>TRACK (7/8) | 1 6<br>2 8<br>3 8<br>4 8<br>9<br>4 8<br>7 8<br>0 C<br>30      |
| IPWT_ADD-PERC                             |                                                                                                    |                                                                                  | No Input V 8 S<br>0 C<br>-inf<br>TRACK (7/8)V                 |
| PWT BELS                                  | Full Fat - Conductor                                                                                        |                                                                                  | No Input  9 9 5 0 C -inf TRACK (7/8)                          |
|                                           | CONDUCTOR COC CONDUCTOR COC CONDUCTOR COC CONDUCTOR COC COC CONDUCTOR COC COC COC COC COC COC COC COC COC C |                                                                                  | No Input * 10 S<br>0 C<br>inf<br>No Input * 11 S<br>0 C       |
|                                           |                                                                                                    | MELODIES                                                                         | TRACK (7/8)*                                                  |
|                                           |                                                                                                    | MELODIES                                                                         | No Input <b>V</b> 13 S<br>0 C<br>-inf<br>TRACK (7/8) <b>V</b> |
|                                           |                                                                                                    |                                                                                  | No Input V 14 S<br>0 50<br>-inf<br>TRACK (7/8)V               |
| 13:30 13:45 14:00 14:15 14:30 14:45 15:00 |                                                                                                    | MELODIES     A STEREO REF (MSTR)     Master                                      | No Input ▼ 15 S<br>0 C<br>-inf<br>A S [<br>1/2 ▼ 0 00         |
|                                           |                                                                                                    |                                                                                  |                                                               |

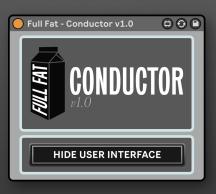

### LAUNCHING CONDUCTOR

ł

07.

All set? Create a new MIDI track and drag Conductor onto it.

If you're using Arrangement Clips in Live 11, drag Conductor onto the MIDI track containing these clips.

You'll be presented with two views of the device: a floating window view, and a standard plugin view with a single toggle button to launch and hide the user interface. Below, we will explore the controls available in the floating window (referred to in this document as the Minimised View).

| Hide Window | Play | Stop | Loop | Count In | Reload Database |                                          |
|-------------|------|------|------|----------|-----------------|------------------------------------------|
| \           |      |      |      |          |                 |                                          |
|             |      |      |      |          |                 |                                          |
|             |      |      |      |          |                 |                                          |
| CONDUCTOR   |      |      |      |          | OAD EXPAND      | <ul> <li>Launch Expanded View</li> </ul> |
|             |      |      |      |          |                 |                                          |
| SUNG:       |      |      |      |          |                 | <ul> <li>Previous/Next Song</li> </ul>   |
| SECTION     |      |      |      |          |                 | - Previous/Next Section                  |
|             |      |      |      |          |                 |                                          |
|             | _    | _    | _    | _        |                 |                                          |

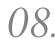

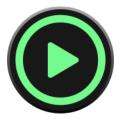

Play

The play button is disabled as soon as the playback is running, removing the risk of accidentally double-triggering a song.

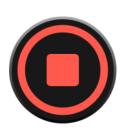

#### Stop

Press once to stop playback and jump to the start of the current section, twice to jump to the start of the current song, or three times to jump to the start of the set.

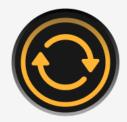

#### Loop

Toggles the loop brace; redundant with the Loop button in Live. Activation of the loop can also be controlled by using

the "Loop Automation" lane on your Conductor track.

6

#### Count In

When any Arrangement Cue or Clip is selected, this button will shift the playhead back by the userdefined number of bars to provide a count in.

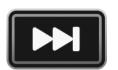

#### Song Navigation

Cycle through the songs in the user-defined Setlist. If no Setlist has been created, cycle through the songs in the project chronologically.

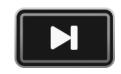

#### Section Navigation

Cycle through the sections of the selected song's arrangement, as defined by the Arrangement Cue or Clip entered previously.

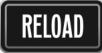

#### Reload Database

If you've made any changes to the location, name, or number of locators or Arrangement Clips in the project, import these updates into the device by hitting this button.

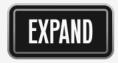

#### Launch Expanded View

Close the Minimised View and open the Expanded View, which we explore further on page 10.

# 09.

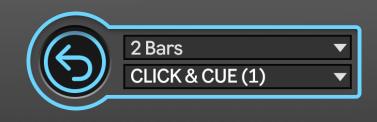

### **COUNT IN SETTINGS**

There are two drop-down menus to choose from when setting up your Count In.

#### Duration

The number of bars (1, 2, or 4) that the playhead will shift back by when the Count In is activated - the default is 2 bars.

#### Soloed Track

The track, or group of tracks, which will be soloed for the duration of the Count In. By default, this setting is disabled.

By selecting the channel or group from which your click/cues are being sent, it is possible to drop in to any section of any song without the playback leading into that section being heard by the audience.

The Count In settings are only visible in the Expanded View.

### SETLISTS

Switching to Conductor's Expanded View enables more of control of your project.

On launch, you'll be greeted with the same controls detailed above, but this time with the addition of two distinct lists above the control panel: *All Songs* and *Setlist*.

On first load, only *All Songs* will be populated: this list provides an overview of all of the Song Markers that you have created in the project, sorted as they appear on the arrangement timeline. Hitting the "*A*-*Z*" toggle switch at the top of the list sorts the list alphabetically, to aid with locating songs in large projects.

You can skip to any song immediately by double-clicking on the song title in the list: a blue highlighter shows the currently cued song.

Use the *Search* bar to quickly locate songs in large lists: the closest match will be highlighted. If no match is found, the highlight will return to the currently cued song.

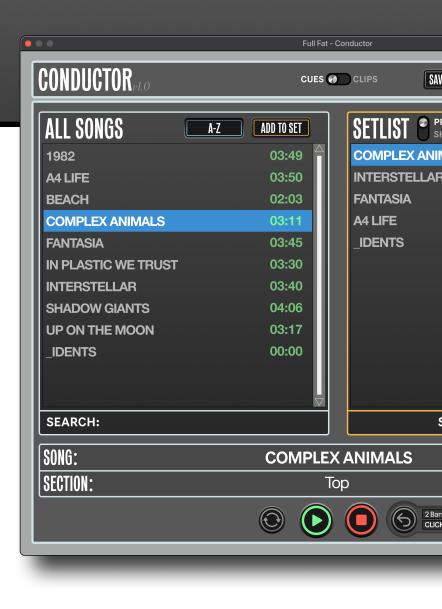

### **DIVING A LITTLE DEEPER**

| SETLIST SHOW    | DELETE SONG     | CLEAR SET           |
|-----------------|-----------------|---------------------|
| COMPLEX ANIMALS |                 | STOP                |
| INTERSTELLAR    |                 | STOP                |
| FANTASIA        |                 | NEXT                |
| A4 LIFE         |                 | NEXT                |
| _IDENTS         |                 | NONE                |
|                 |                 |                     |
|                 |                 |                     |
|                 |                 |                     |
|                 |                 |                     |
|                 |                 |                     |
|                 |                 |                     |
|                 |                 | $\overline{\nabla}$ |
| SET LENG        | <b>TH-14:26</b> |                     |

Setlist creation is simple: click on any song in the All Songs list, and hit the "*Add to Set*" button. The song will appear in the Setlist, alongside its Follow Action Marker (*NEXT/WAIT/STOP*), if one has been created.

If you have provided the length of the songs, Conductor calculates the total duration of your new Setlist.

Need to get rid of song? Just select the required song in the Setlist and hit "Delete Song". To start over, hit "Clear Set".

To adjust the running order, simply drag and drop songs within the Setlist.

Conductor automatically saves and restores your Setlist with the session: just save the project before you shut down.

### SAVING & LOADING

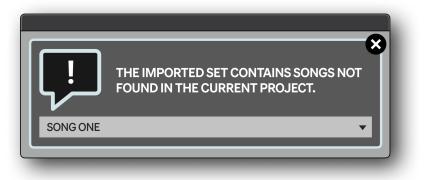

Use the "*Save Setlist*" button to store your set to a file on your hard disk (useful for making edits across two machines).

Please note that using the "/" character in the setlist name will cause the file not to save. The saved file does not have - and does not require - a file extension (e.g.txt).

When loading a saved Setlist, Conductor will compare the project against the imported data. If the project contains Song Markers in the imported Setlist, the database for those songs will be compared, and updated if necessary.

If the Setlist contains Song Markers which are not found in the currently opened project, a window will appear with a drop-down menu, detailing which songs could not be located. These songs will be removed from the Setlist.

# SHOW MODE

13.

To keep the view of your project as un-cluttered as possible during performance, Conductor also features a "*Show*" mode, which collapses the Expanded View to display just the Setlist panel.

Use the switch at the top of the Setlist panel to enable this setting: when you save and re-load your project, your preference is retained and Conductor will re-launch the view you last had open.

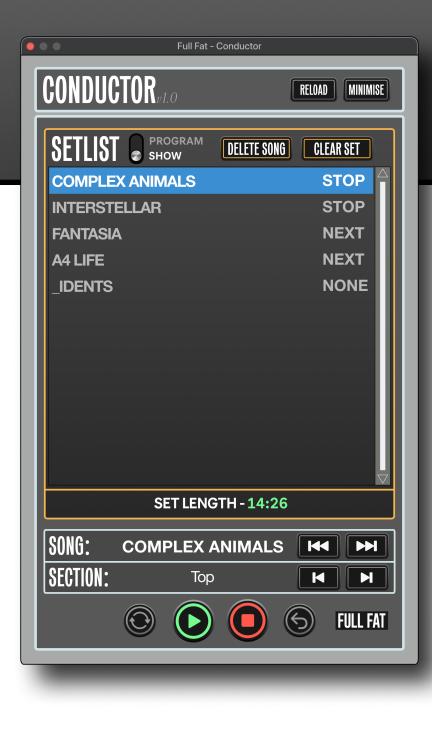

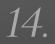

### **MIDI CONTROL**

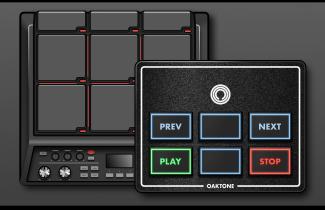

Conductor listens to the below CC messages on all channels. Using a hardware controller which only transmits MIDI notes? See our range of translator products to make your device instantly compatible with Conductor on the **Full Fat store**.

| Function         | MIDI CC |
|------------------|---------|
| Play             | 118     |
| Stop             | 117     |
| Next Song        | 116     |
| Previous Song    | 115     |
| Next Section     | 113     |
| Previous Section | 112     |
| Loop             | 114*    |
| Count In         | 111     |

\* Loop control should be set to toggle (latching). All other controls should be momentary. CC 108/109/110/119 are reserved and should not be transmitted to Conductor.

### **KEYSTROKE NAVIGATION**

Conductor is designed to be controlled via MIDI. For a full list of the required messages to control the device, please see the MIDI Control section on page 14.

If you are running Conductor on a single laptop, it's also possible to use keyboard shortcuts to control some of Conductor's basic functions. As Conductor's transport actions call different functions via the Live API at different times, using the space bar to launch/stop playback will **not** produce the desired results, and this is best avoided.

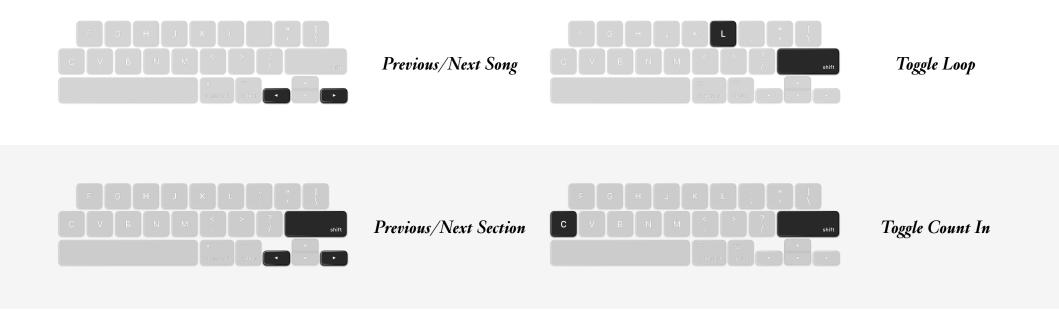

Thank you for supporting us. Questions/comments? Get in touch: <u>hello@fullfat.co</u>

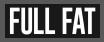